# Deinstallieren Sie Cisco Agent Desktop manuell Ī

## Inhalt

[Einführung](#page-0-0) [Voraussetzungen](#page-0-1) [Anforderungen](#page-0-2) [Verwendete Komponenten](#page-0-3) [Konventionen](#page-0-4) [Deinstallieren Sie Cisco Agent Desktop manuell](#page-1-0) [Zugehörige Informationen](#page-3-0)

## <span id="page-0-0"></span>**Einführung**

Dieses Dokument beschreibt das Verfahren zur manuellen Deinstallation von Cisco Agent Desktop (CAD) in einer Cisco IP Contact Center (IPCC) Express-Umgebung.

## <span id="page-0-1"></span>**Voraussetzungen**

### <span id="page-0-2"></span>Anforderungen

Cisco empfiehlt, dass Sie über Kenntnisse in folgenden Bereichen verfügen:

- Cisco IPCC Express
- $\cdot$  CAD

#### <span id="page-0-3"></span>Verwendete Komponenten

Die Informationen in diesem Dokument basierend auf folgenden Software- und Hardware-Versionen:

- Cisco IPCC Express Version  $4.0(x)$
- Cisco Agent Desktop Version  $6.1(x)$

Die Informationen in diesem Dokument beziehen sich auf Geräte in einer speziell eingerichteten Testumgebung. Alle Geräte, die in diesem Dokument benutzt wurden, begannen mit einer gelöschten (Nichterfüllungs) Konfiguration. Wenn Ihr Netz Live ist, überprüfen Sie, ob Sie die mögliche Auswirkung jedes möglichen Befehls verstehen.

### <span id="page-0-4"></span>Konventionen

Weitere Informationen zu Dokumentkonventionen finden Sie unter [Cisco Technical Tips](//www.cisco.com/en/US/tech/tk801/tk36/technologies_tech_note09186a0080121ac5.shtml) [Conventions \(Technische Tipps von Cisco zu Konventionen\).](//www.cisco.com/en/US/tech/tk801/tk36/technologies_tech_note09186a0080121ac5.shtml)

# <span id="page-1-0"></span>Deinstallieren Sie Cisco Agent Desktop manuell

Gehen Sie wie folgt vor, um die CAD-Komponenten manuell zu entfernen:

- 1. Wählen Sie in der Windows-Taskleiste Start > Einstellungen > Systemsteuerung aus Die Systemsteuerung wird angezeigt.
- 2. Doppelklicken Sie auf **Software**.Das Dialogfeld Eigenschaften hinzufügen/entfernen wird angezeigt.
- Es wird empfohlen, die Cisco Desktop-Anwendungen in der folgenden Reihenfolge zu 3. entfernen:Benutzeranwendungen wie Desktop-Administrator, Desktop Agent und Desktop Supervisor (siehe Pfeile A, B, F in Abbildung 1).Server wie Desktop Recording Server, Desktop Server und Desktop VoIP Server (siehe Pfeile D, E, G in Abbildung 1).Desktop Base (siehe Pfeil C in Abbildung 1). Abbildung 1: Programme hinzufügen/entfernen

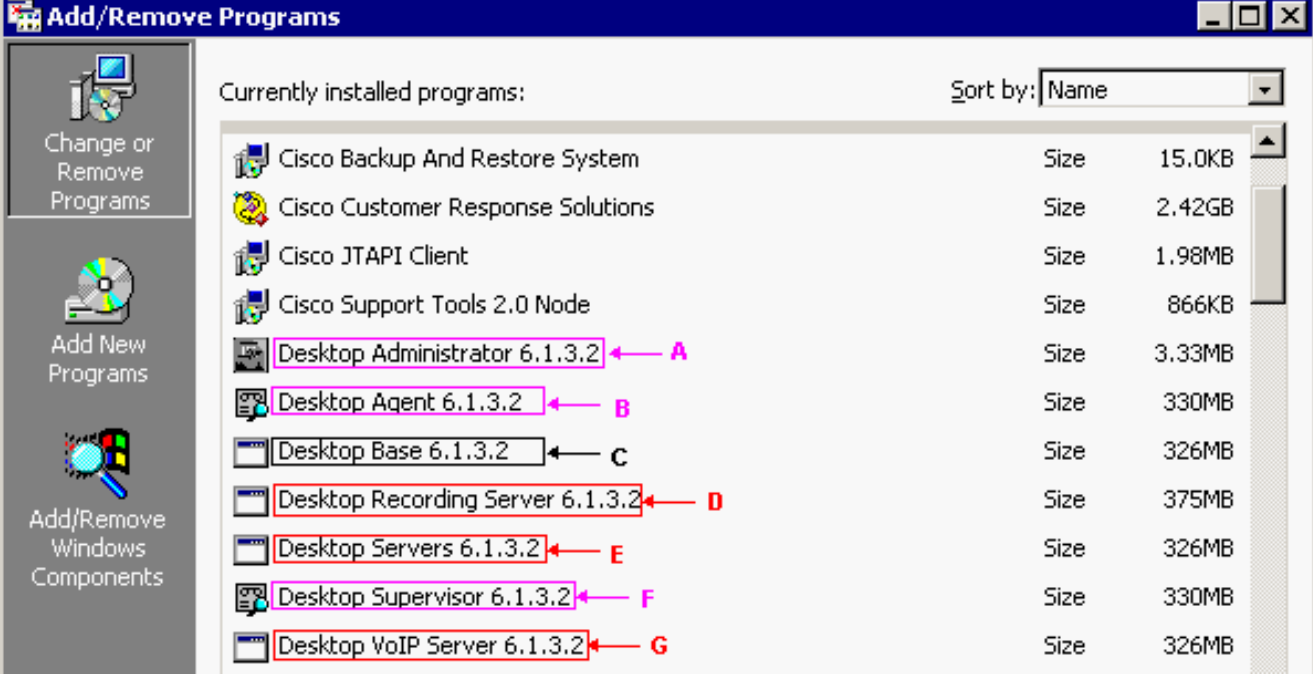

Hinweis: Beim Entfernen der Anwendung werden Sie möglicherweise aufgefordert, das System neu zu starten. Es wird empfohlen, das System neu zu starten, um alle Cisco Desktop-Dateien vollständig zu entfernen.

4. Wählen Sie **Start > Systemsteuerung > Software**, um das Dialogfeld Software in der Windows-Systemsteuerung aufzurufen.Wenn Sie in der Liste der auf dem Computer installierten Programme Namen von Cisco Desktop-Anwendungen finden, suchen Sie nach diesen Anwendungen (ohne Versionsnummer) unter HKEY\_

LOCAL\_MACHINE\SYSTEM\CurrentControlSet\Services registry location and delete them. Löschen Sie diese Registrierungsschlüssel:Löschen Sie unter 5.

HKEY\_LOCAL\_MACHINE\SOFTWARE diesen Schlüssel:

Löschen Sie unter HKEY\_LOCAL\_MACHINE\SOFTWARE\ODBC\ODBC.INI die folgenden Schlüssel:

FCRasSvrDB FCVoIP FCVoIP\_sub\_1 FCVoIP\_sub\_2 FCVoIP\_sub\_3 FCVoIP\_sub\_4 SYNC\_SERVER\_A

Spanlink

#### SYNC\_SERVER\_B

#### Löschen Sie unter HKEY\_LOCAL\_MACHINE\SOFTWARE\Microsoft\Windows\

CurrentVersion\Uninstall die folgenden Schlüssel:

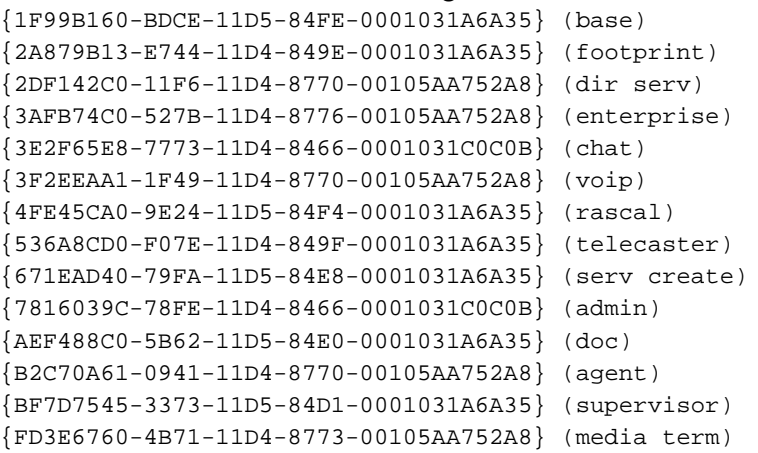

#### Löschen Sie unter HKEY\_LOCAL\_MACHINE\SYSTEM\CurrentControlSet\Services die folgenden Schlüssel:

FastCall Chat Server RASCALServer Spanlink Spanlink FastCall Enterprise Server splkldap splkldapmon SyncServer TAIServer VoIPMonitorServer

Wenn Desktop-Server in einem eigenen Gerät installiert wurden (nicht gleichzeitig vorhanden), löschen Sie die folgenden Schlüssel:

MSSQLServer SQLServerAgent Tomcat

6. Offnen Sie im Ordner C:\Program Files\Cisco\common folder alle Dateien mit dem Suffix Mgr.cfg, z. B. CADDSKIMgr.cfg und CADIMgr.cfg (siehe Pfeil B in Abbildung 2). Abbildung 2:

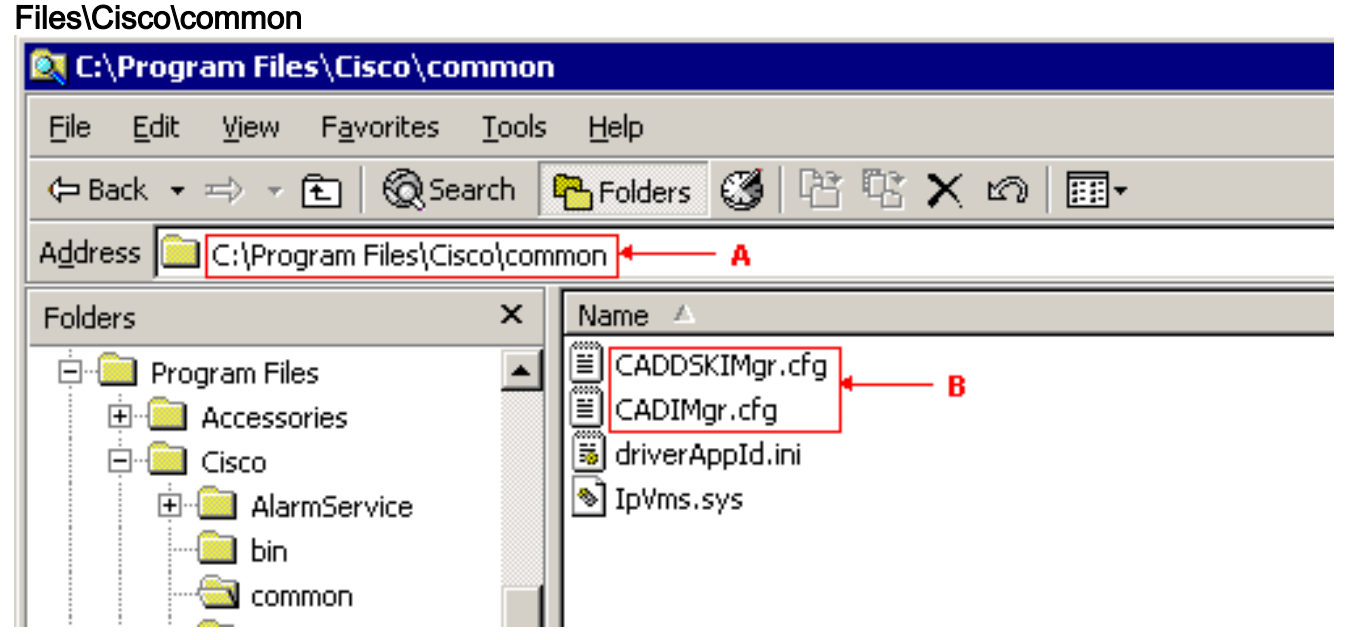

Führen Sie diese beispielsweise in CADIMgr.cfg aus:Löschen Sie den

Netzwerkkonfigurationsordner, auf den CfgFileLocation zeigt (siehe Pfeil B in Abbildung 3).Identifizieren Sie den Basisordner anhand des Parameters Basisordner (siehe Pfeil A in Abbildung 3) im gleichen Abschnitt.Abbildung 3: CADIMgr.cfg

#### CADIMgr.cfg - Notepad

File Edit Format Help

```
# General information
[General]
|Name=Install Manager
DefaultLang=English
|SaveAs=C:\Proqram Files\Cisco\Common\CADIMqr.cfq
Vendor=⊂isco
Version=6.1
[End of section]
[License List]
|Splk License Agreement=License\spanlink.txt
LDAP License Agreement=License\splkldap.txt
|Tomcat License Agreement=License\tomcat.txt
[End of section]
[Installer Settings]
#Global Settings
InstallLanguage=English|
Base Folder=C:\Program Files\Cisco\Desktop |
CfgFileLocation=
               ኈ
                   – R
UNC-CtgFileLocation=
LocalMachine=10.89.230.249|
|LocalMachineType=IPAddress
Program Folder=Cisco\Desktop|
```
- 7. Löschen Sie diese Ordner und deren Inhalt:C:\Program Files\Cisco\DesktopC:\Program Files\Cisco\IMC:\Program Files\SpanlinkC:\Program Files\Cisco\Desktop\_CfgC:\Program Files\Cisco\AudioFiles
- 8. Löschen Sie unter C:\Program Files\Installshield Installation Information folder diese Ordner:

```
{1F99B160-BDCE-11D5-84FE-0001031A6A35} (base)
{2A879B13-E744-11D4-849E-0001031A6A35} (footprint)
{2DF142C0-11F6-11D4-8770-00105AA752A8} (dir serv)
{3AFB74C0-527B-11D4-8776-00105AA752A8} (enterprise)
{3E2F65E8-7773-11D4-8466-0001031C0C0B} (chat)
{3F2EEAA1-1F49-11D4-8770-00105AA752A8} (voip)
{4FE45CA0-9E24-11D5-84F4-0001031A6A35} (rascal)
{536A8CD0-F07E-11D4-849F-0001031A6A35} (telecaster)
{671EAD40-79FA-11D5-84E8-0001031A6A35} (serv create)
{7816039C-78FE-11D4-8466-0001031C0C0B} (admin)
{AEF488C0-5B62-11D5-84E0-0001031A6A35} (doc)
{B2C70A61-0941-11D4-8770-00105AA752A8} (agent)
{BF7D7545-3373-11D5-84D1-0001031A6A35} (supervisor)
{FD3E6760-4B71-11D4-8773-00105AA752A8} (media term)
```
Starten Sie den Computer neu, bevor Sie versuchen, Cisco Desktop-Anwendungen neu zu 9. installieren.

# <span id="page-3-0"></span>Zugehörige Informationen

• [Technischer Support und Dokumentation für Cisco Systeme](//www.cisco.com/cisco/web/support/index.html?referring_site=bodynav)